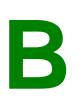

## PRODUCTION HOME ONLINE SUBMITTAL INSTRUCTIONS

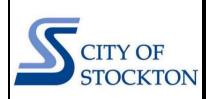

COMMUNITY DEVELOPMENT DEPARTMENT • 345 N EL DORADO STREET • STOCKTON, CA 95202 • (209) 937-8561 www.stocktonca.gov/buildinginspection

In the Fall of 2023, the City of Stockton's Building Division launched a streamlined process for electronic submittal and processing of production home permit applications. The automation allows developers to apply for production home permit applications online through the simple process outlined below.

- → STEP 1: Navigate to the City's online permit portal: <u>www.aca-prod.accela.com/stockton</u>
- → STEP 2: Register for a free account by clicking on the "Login | Register" button in the top right corner, follow the prompts to create your account. If you have an existing account, login with your credentials. Once you've registered, navigate back to the home screen and hover over the "Login to Apply for a Permit" button and select "Building."

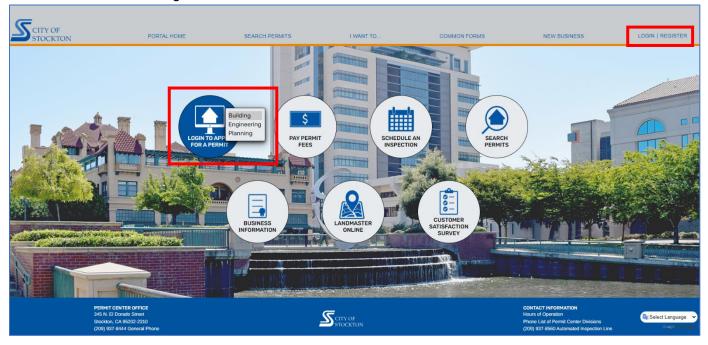

## → STEP 3: Sign in with your credentials.

| Home Building Planning Engineering Fire        |
|------------------------------------------------|
| Over Time Inspection Request Advanced Search - |
| Sign In                                        |
| USER NAME OR E-MAIL: *                         |
| TEST                                           |
|                                                |
| PASSWORD: *                                    |
|                                                |
|                                                |
| Forgor Password?                               |
| Sign In                                        |
| Remember me on this device                     |
| Not Registered?                                |
| CREATE AN ACCOUNT                              |

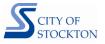

→ STEP 4: Read and accept the terms and conditions for using the online permit portal, click on "Continue Application."

| Home Building Planning Engine                                                                      | eering Fire                                             |                                        |                                                                                                    |                                       |
|----------------------------------------------------------------------------------------------------|---------------------------------------------------------|----------------------------------------|----------------------------------------------------------------------------------------------------|---------------------------------------|
| Create an Application Search                                                                       | h Applications Schedule an I                            | nspection Over Time Insp               | ction Request                                                                                                    |                                       |
| Online Application                                                                                 |                                                         |                                        |                                                                                                    |                                       |
| Welcome to the City of Stockton, Community De<br>your final record all from the convenience of you |                                                         | Using this system you can submit infor | nation, pay fees, schedule inspections, track the stat                                                                       | tus of your application, and print    |
| Please "Allow Pop-ups from This Site" before pro                                                   | roceeding. You must accept the General [                | isclaimer below before beginning your  | application.                                                                                                    |                                       |
|                                                                                                    | of the Website and the online services is a             | t your own risk. The Agency does not w | ecause of your use of the Website, the Website and<br>nrant that the Website, or any tools such as calcula<br>ce or quality. |                                       |
| <ul> <li>I have read and accepted the above terms.</li> </ul>                                      | ummartinn im alteration erstelsen et Handrastinne ersen |                                        | en fan en stanten som en en fafste en som en en som                                                                          | • • • • • • • • • • • • • • • • • • • |
| Continue Application »                                                                             | 1                                                       |                                        |                                                                                                    |                                       |

→ STEP 5: Click on "Production Homes" and select "Residential Production Home", click on "Continue Application."

| Home Building Plann                                                                                                    | ing Engineering                                                         |                                       |
|----------------------------------------------------------------------------------------------------|-------------------------------------------------------------------------|---------------------------------------|
| Create an Application                                                                                                    | Search Applications                                                     | Schedule an Inspection                |
| Select a Record Type                                                                                                    |                                                                         |                                       |
| Choose one of the following ava<br>- OTC = "Over-the-Counter" typ<br>- If you are adding a battery back<br>For assistance or to apply for a re | e application. Generally, does no<br>-up system to a preexisting photon | tovoltaic system, choose "OTC-Electri |
| Ţ                                                                                                    | Search                                                                  |                                       |
| OT Inspection Request                                                                                                    | · · · · · · · · · · · · · · · · · · ·                                   |                                       |
| PRODUCTION HOMES     Residential Production Home                                                                                               |                                                                         |                                       |
| Continue Application »                                                                                                    | <b> </b>                                                                |                                       |

→ STEP 6: Enter the permit number for the approved master plan you intend to build (list of approved master plan numbers for the development are provided during master plan review process), click on "Continue Application." The system will validate that the selected master plan is approved, if you receive an error during this step call the office at (209) 937-8561.

| Residential Production Hor                | me           |            |          |            |                        |
|-------------------------------------------|--------------|------------|----------|------------|------------------------|
| 1 Step 1                                  | 2 Step 2     | 3 Step 3   | 4 Review | 5 Pay Fees | 6                      |
| Step 1:Step 1>Master                      | Plan Number  |            |          | * indic    | ates a required field. |
| Master Plan Numbe                         | er           |            |          |            |                        |
| ENTER APPROVED MAST                       | TER PLAN NO. |            |          |            |                        |
| Valid Master Plan<br>*Master Plan Number: |              | BP23-00209 |          |            |                        |
| Save and resume later                     |              |            |          | Continue A | pplication »           |

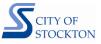

→ STEP 7: Select which template of options will be built for the particular lot (list of option templates are provided during master plan review process).

| ep 1:5 | Step 1>Pro                   | oduction Temp                          | late                |                    |                    |                   |               |               |               |                     |                       |                       |       | * indicat | tes a required                      |
|--------|------------------------------|----------------------------------------|---------------------|--------------------|--------------------|-------------------|---------------|---------------|---------------|---------------------|-----------------------|-----------------------|-------|-----------|-------------------------------------|
|        |                              |                                        |                     |                    |                    |                   |               |               |               |                     |                       |                       |       |           |                                     |
| elect  | Template                     | e to Be Built                          |                     |                    |                    |                   |               |               |               |                     |                       |                       |       |           |                                     |
|        | JCTION TEM                   |                                        |                     |                    |                    |                   |               |               |               |                     |                       |                       |       |           |                                     |
| PRODU  | JCTION TEM                   | IPLATES                                |                     |                    |                    |                   |               |               |               |                     |                       |                       |       |           |                                     |
|        |                              |                                        |                     |                    |                    |                   |               |               |               |                     |                       |                       |       |           |                                     |
| Showin | g 1-3 of 3                   |                                        |                     |                    |                    |                   |               |               |               |                     |                       |                       |       |           |                                     |
| Showin | Select<br>Option             | Name/Description                       | Valuation           | 1st Floor<br>SqFt  | 2nd Floor<br>SqFt  | 3rd Floor<br>SqFt | Garage        | Other<br>SqFt | Other<br>Desc | Porch and<br>Patio  | Deck and<br>Balconies | Total<br>SqFt         | Units | Stories   |                                     |
| Showin | -                            | Name/Description                       | Valuation<br>250000 |                    |                    | 3rd Floor<br>SqFt | Garage<br>400 | Other<br>SqFt |               |                     |                       | Total<br>SqFt<br>1400 | Units | Stories   | Actions -                           |
|        | Select<br>Option             |                                        |                     | SqFt               | SqFt               | 3rd Floor<br>SqFt |               | Other<br>SqFt |               | Patio               |                       |                       | Units |           |                                     |
|        | Select<br>Option<br>No       | Template 1 - Test                      | 250000              | SqFt<br>700        | SqFt<br>700        | 3rd Floor<br>SqFt | 400           | Other<br>SqFt |               | Patio<br>100        |                       | 1400                  | Units | 2         | Actions -<br>Actions -<br>Actions - |
|        | Select<br>Option<br>No<br>No | Template 1 - Test<br>Template 2 - Test | 250000<br>300000    | SqFt<br>700<br>850 | SqFt<br>700<br>850 | 3rd Floor<br>SqFt | 400<br>420    | Other<br>SqFt |               | Patio<br>100<br>150 |                       | 1400<br>1700          | Units | 2         | Actions -                           |

After selecting the template, you must click on the "Review Selection" button and click on "Select Option" in the popup window, click "Submit." <u>Note:</u> The information in the popup window is established during the master plan review process and cannot be edited here.

| Select Option    | *Name/Description:  | *Valuation:     |  |
|------------------|---------------------|-----------------|--|
| Select option    | Template 1 - Test   | 250000          |  |
| *1st Floor SqFt: | 2nd Floor SqFt:     | 3rd Floor SqFt: |  |
| 700              | 700                 |                 |  |
| Garage:          | Other SqFt:         | Other Desc:     |  |
| 400              |                     |                 |  |
| Porch and Patio: | Deck and Balconies: | *Total SqFt:    |  |
| 100              |                     | 1400            |  |
| Units:           | Stories:            |                 |  |
|                  | 2                   |                 |  |

You should see that the "Select Option" field now indicates "Yes", click on "Continue Application."

| Residentia | al Productio     | n Home            |           |                   |                   |                   |        |               |               |                    |                       |               |       |           |                   |
|------------|------------------|-------------------|-----------|-------------------|-------------------|-------------------|--------|---------------|---------------|--------------------|-----------------------|---------------|-------|-----------|-------------------|
| 1 Step 1   |                  |                   | Step 2    |                   | 3                 | Step 3            |        |               | 4 Review      | V                  |                       | 5 Pay Fees    |       |           | 6                 |
| itep 1:5   | Step 1>Pro       | oduction Temp     | late      |                   |                   |                   |        |               |               |                    |                       |               |       | * indicat | es a required fie |
| Select     | Template         | e to Be Built     |           |                   |                   |                   |        |               |               |                    |                       |               |       |           |                   |
|            | JCTION TEM       | <b>IPLATES</b>    |           |                   |                   |                   |        |               |               |                    |                       |               |       |           |                   |
|            | Select<br>Option | Name/Description  | Valuation | 1st Floor<br>SqFt | 2nd Floor<br>SqFt | 3rd Floor<br>SqFt | Garage | Other<br>SqFt | Other<br>Desc | Porch and<br>Patio | Deck and<br>Balconies | Total<br>SqFt | Units | Stories   |                   |
|            | Yes              | Template 1 - Test | 250000    | 700               | 700               |                   | 400    |               |               | 100                |                       | 1400          |       | 2         | Actions <b>v</b>  |
|            | No               | Template 2 - Test | 300000    | 850               | 850               |                   | 420    |               |               | 150                |                       | 1700          |       | 2         | Actions <b>v</b>  |
|            | No               | Template 3 - Test | 350000    | 1100              | 1000              |                   | 500    |               |               | 250                |                       | 2100          |       | 2         | Actions <b>v</b>  |
| Review     | w Selection      |                   |           |                   |                   |                   |        |               |               |                    |                       |               |       |           |                   |
| Save an    | d resume late    | er                |           |                   |                   |                   |        |               |               |                    |                       |               | Cont  | tinue Ap  | plication »       |

Desidential Dra

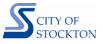

→ STEP 8: Enter the Applicant and contractor information. If you will be the applicant on the permit record, click on "Select from Account", if not select "Add New" and enter the applicant's contact information.

| Residential Productio                         | n Home                                            |                                                 |                                                         |                       |                         |
|-----------------------------------------------|---------------------------------------------------|-------------------------------------------------|---------------------------------------------------------|-----------------------|-------------------------|
| 1 Step 1                                      | 2 Step 2                                          | 3 Step 3                                        | 4 Review                                                | 5 Pay Fees            | 6                       |
| Step 2 : Step 2 > Cc                          | ontact/Contractor Info                            |                                                 |                                                         | * ind                 | icates a required field |
| Applicant                                     |                                                   |                                                 |                                                         |                       |                         |
| To add new contacts, clic<br>Select from Acco | k the Select from Account or Add New button. To a | dif a contact, click the Edit link.             |                                                         |                       |                         |
| Licensed Profes                               | ssional                                           | ew button. To edit a licensed professional. cli | ck the Edit link. To find a licensed professional, citi | k the Look Up button. |                         |
|                                               | .ook Up                                           |                                                 |                                                         |                       |                         |
| Save and resume late                          | er                                                |                                                 |                                                         | Continue              | Application »           |

Complete the contractor's information in the Licensed Professional section. Click on the "Look Up" button, in the popup window change the "License Type" to "Contractor", enter the "State License Number", click on the "Look Up" button. Much of the information will populate from the State License Board, complete or update any missing information. Enter city business license information and expiration date. Provide the best contact number and email for this application. Click on "Save and Close."

| Licensed Professional Information                                                   | × |
|-------------------------------------------------------------------------------------|---|
| Please retype your phone number without spaces or special characters.               | * |
| License Type:      Contractor      State License Number: (Numbers Only)      123456 |   |
| First: Middle: *Last: <u>TEST</u> <u>TEST</u>                                       |   |
| Name of Business:<br>TEST                                                           |   |
| * Business License Business Lic Exp Date (Required):<br>#: Required<br>12345        | 1 |
| Address Line 1: TEST                                                                | 1 |
| • City:         • State:         • Zip:           TEST         CA         95202     | 1 |
| Primary Phone:     (7)     Cell Phone     * E-mail     test@test.com                | 1 |
| Save and Close anges                                                                | • |

→ STEP 9: Enter the address information. Enter the street # and street name, click on "Search."

| ddress                 |                      |                                 |              |
|------------------------|----------------------|---------------------------------|--------------|
| Note: % can be used as | a wildcard when sear | ching streetname (i.e. el dor%) |              |
| * Street No.:          | Direction:           | * Street Name:                  | Street Type: |
| 345                    | Select 🔻             | el dorado                       | Select 🔻     |

Parcel Number will automatically populate. Enter the "Lot #" and click on "Continue Application."

| Parcel                                                        |                        |
|---------------------------------------------------------------|------------------------|
| • Parcel Number:<br>123456789<br>• Lot#:<br>1<br>APN HISTORY: |                        |
| Search                                                        |                        |
| Save and resume later                                         | Continue Application » |

→ STEP 10: Attach documents. Review the list of documents that may be applicable, to continue the application you must upload the lot specific plot plan and floor plan. Providing all necessary documents at time of application will expedite review and processing.

## Step 3: Step 3 > Documents

Please provide the following documents. The plot plan and floor plan must be uploaded to start the review of your submittal

- Plot Plan (to scale) for the specific lot
- Copy of the approved Floor Plan with the specific options to be built marked on the plan
- Construction Debris Recycling Form
- Receipt of payment for school district developer fees
- Receipt of fees paid or Certificate of Exemption form from SJCOG, Inc. for habitat mitigation
- FEMA Elevation Certificate (if applicable)
- City of Stockton 200-Year Flood Elevation Certificate (if applicable)
- Stockton Economic Stimulus Program (SESP) affidavit (if applicable)

Click on the "Add" button. In the popup window, click on the "Add" button again. Select your document and click on the "Continue" button.

| File Name                 | Action           | Туре           | Size    | Latest Update | Description           | Document Status | Status Date | Upload Date | Virtual Folders |
|---------------------------|------------------|----------------|---------|---------------|-----------------------|-----------------|-------------|-------------|-----------------|
| Plot Plan - Lot 1.pd      |                  |                | 1.02 MB | 09/12/2023    | Plot Plan for Lot #1. | Uploaded        | 09/12/2023  | 09/12/2023  | Th take Forders |
| Floor Plan - Lot<br>1.pdf | Actions <b>v</b> | Plans/Drawings | 1.02 MB | 09/12/2023    | Floor Plan - Lot #1   | Uploaded        | 09/12/2023  | 09/12/2023  |                 |

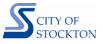

| File Upload<br>The maximum file size allowed is 10<br>PDF file types are allowed | ×<br>) MB.    |
|----------------------------------------------------------------------------------|---------------|
| Floor Plan - Lot 1.pdf                                                           | 100%          |
|                                                                                  |               |
|                                                                                  |               |
|                                                                                  |               |
| Continue                                                                         | Id Remove All |
| 4                                                                                | •             |

Scroll down on the page and fill in the document information. Change the "Type" as applicable for the document uploaded and complete the "Description" field, click on the "save" button.

| * Type:                |   |  |
|------------------------|---|--|
| Plans/Drawings         |   |  |
| File:                  |   |  |
| Floor Plan - Lot 1.pdf |   |  |
| 100%                   |   |  |
| * Description:         |   |  |
| Floor Plan - Lot #1    | * |  |
|                        |   |  |
|                        |   |  |
|                        | - |  |
|                        |   |  |
| Save Add Remove All    |   |  |
| Save Add Remove All    |   |  |

Once all documents have been uploaded, click on "Continue Application."

→ STEP 11: Review application information and submit. Scroll down the page to review all inputs, contact info, address, and document information is correct. Check the box at the bottom of the page certifying your application and click on "Continue Application."

|                                                           | at accompany this application and that the statements made as part of this application are true, complete, and correct and that no material<br>I understand and agree that I am electronically signing and filing this application. | *     |
|-----------------------------------------------------------|----------------------------------------------------------------------------------------------------|-------|
| By checking this box, I agree to the above certification. | Date:                                                                                                    | Ŧ     |
| Save and resume later                                     | Continue Applicati                                                                                                    | lon » |

Your application has been successfully completed, as indicated by receiving the message below.

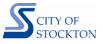

| Step 1       2       Step 2       3       Step 3       4       Review       5       Record Submittal                                                                                                    |
|----------------------------------------------------------------------------------------------------|
| Please note your Record Number as you will need this number to check on processing status and to schedule inspections (if applicable).<br>At any time, you may use the "View Record Details" button below to check the processing status of your application. |
| Once issued/approved you will receive an email containing your permit.                                                                                                    |

## Next Steps:

City staff will review your application for completeness. If all necessary information and documents are provided staff will send an invoice for payment of plan review fees. These fees can be paid online or by coming into the Permit Center. Once payment is received your application will be routed for review. During the review process, additional information or documents may be requested. Once the review is complete, city staff will follow up with additional instructions for permit issuance.